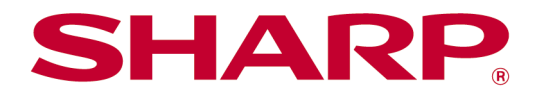

Sharpdesk Mobile V2.3 käyttöohje iOS

© 2012 SHARP CORPORATION 1

# Sisällysluettelo

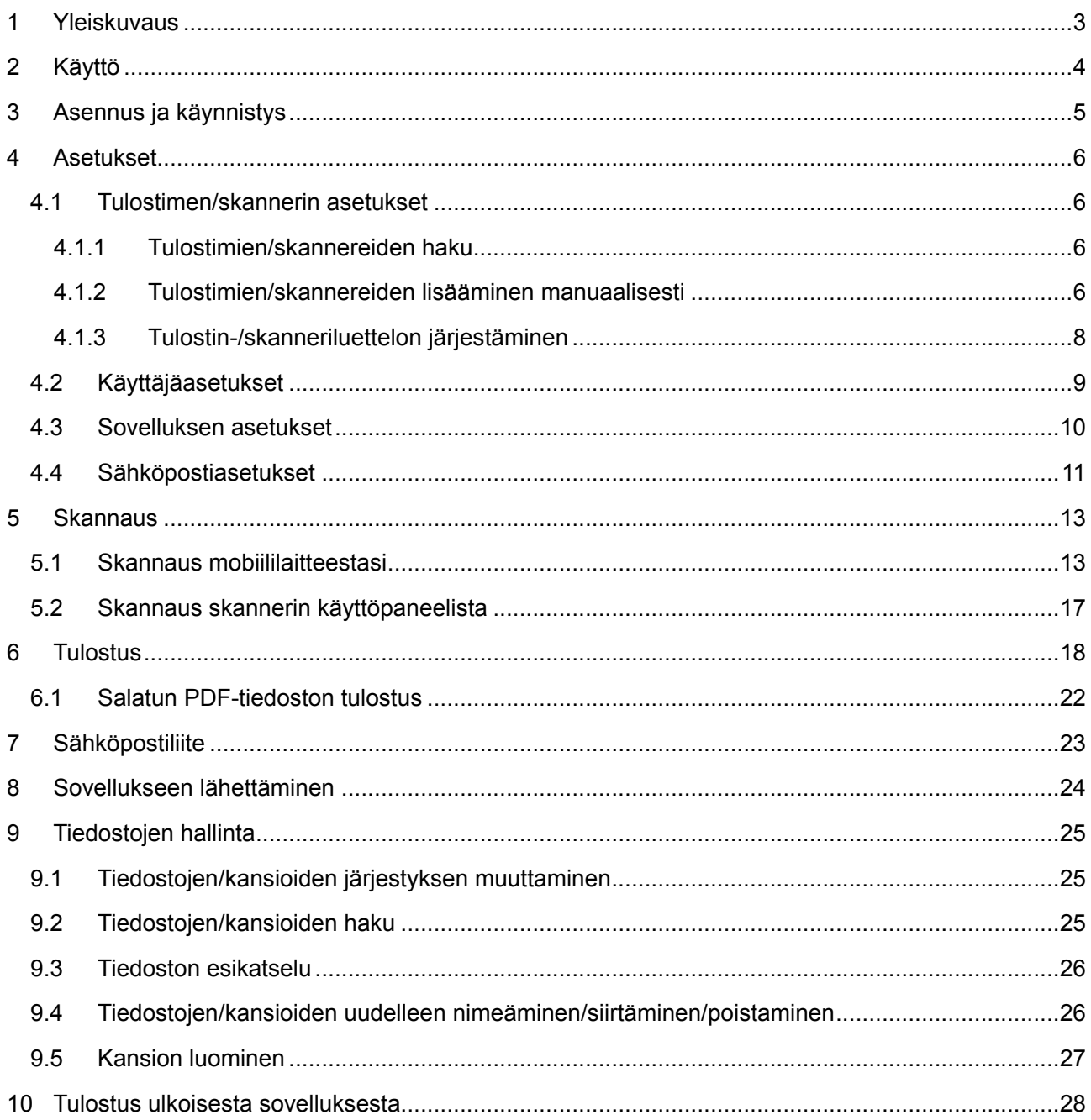

## <span id="page-2-0"></span>**1 Yleiskuvaus**

Tämä tuote on sovellus, joka

- vastaanottaa, esikatselee ja tallentaa skannatut asiakirjat mobiililaitteellesi
- tulostaa mobiililaitteellesi tallennetut asiakirjat ja valokuvat, mobiililaitteella vastaanotetut sähköpostit ja mobiililaitteella selatut verkkosivut
- liittää skannatut asiakirjat lähetettäväksi sähköpostiin tai lähettää asiakirjat käytettäväksi muissa mobiililaitteellesi asennetuissa sovelluksissa

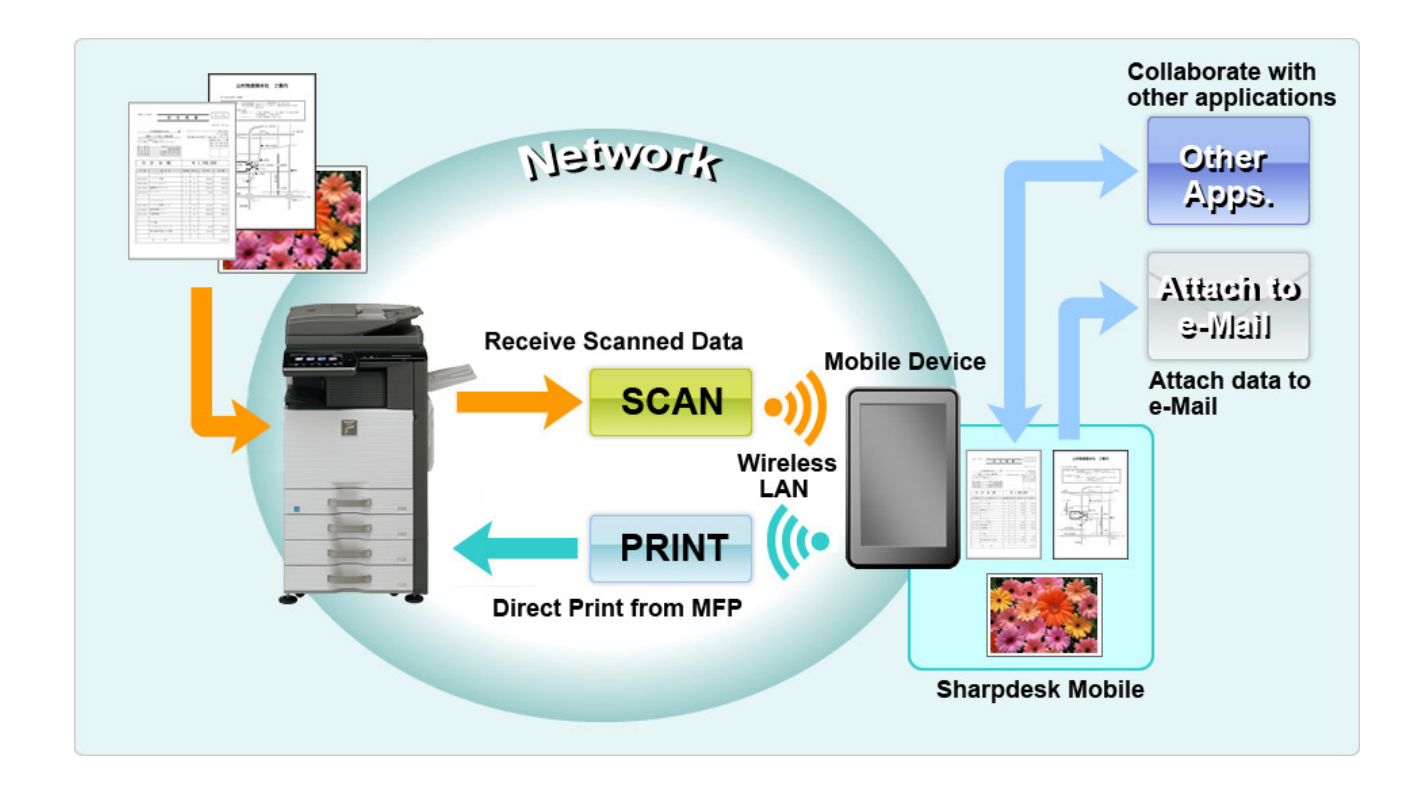

## <span id="page-3-0"></span>**2 Käyttö**

- Oikeudet tehdä muutoksia muotoiluun ja määrityksiin pidätetään ilman ennakkoilmoitusta.
- Tarkista uusimmat sovellusta koskevat tiedot tukisivustosta osoitteessa: [http://sharp-world.com/products/copier/docu\\_solutions/mobile/sharpdesk\\_mobile/](http://sharp-world.com/products/copier/docu_solutions/mobile/sharpdesk_mobile/)
- Mobiililaitteesi on oltava yhdistetty langattomaan verkkoon.
- Tämä sovellus voi käsitellä seuraavia tiedostomuotoja:
	- JPEG, TIFF, PNG, PDF (myös Compact PDF ja salattu PDF) ja Office Open XML -tiedostot (OOXML-tiedostot: DOCX, XLSX ja PPTX) Huomautus: Koskee vain koneita, joilla voi tulostaa ja skannata OOXML (DOCX, XSLX ja PPTX) -tiedostoja.
	- Tämä sovellus voi käsitellä tiedostonimiä, joiden pituus on korkeintaan 200 merkkiä.
	- Esikatselu- ja pienoiskuvia ei ole käytettävissä joissakin tiedostomuodoissa.

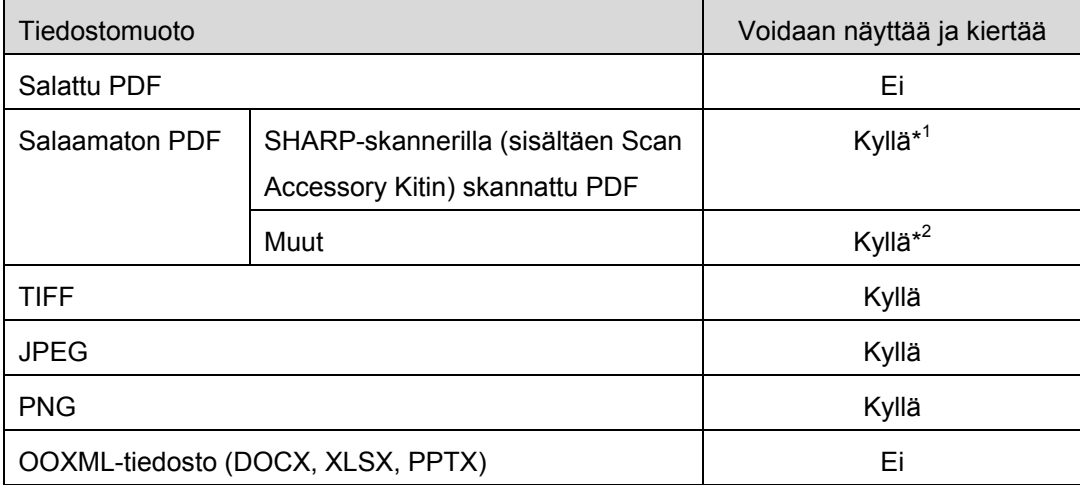

\*1: Pakattuja PDF-tiedostoja ja tekstintarkennettuja PDF-tiedostoja, joiden koko on suurempi kuin A4/letter-koko ei voida kääntää esikatselussa.

\*2: Esikatselukuvaa ei voi kiertää. Pienoiskuva ei ole näytettävissä.

- Tässä asiakirjassa kerrotaan, miten iPadin (iOS 8.4) vaakanäyttöä käytetään.
- Tämä sovellus käyttää Bonjour-protokollaa, SNMP:tä, FTP:tä, HTTP:tä ja Raw-protokollaa skannereiden ja tulostimien etsimiseen verkosta, skannattujen tietojen vastaanottamiseen skannereista ja tulostimiin tulostamiseen.

## <span id="page-4-0"></span>**3 Asennus ja käynnistys**

Asenna Sharpdesk-mobiilisovellus mobiililaitteeseesi.

- I. Asenna sovellus App Store -sovelluskaupasta. Sharpdesk Mobile -sovellus löytyy kohdasta "Apuohjelmat". Voit hakea sovelluksen myös näppäilemällä "Sharpdesk Mobile" avainsanahakuruutuun.
- II. Kun olet asentanut sovelluksen, käynnistä se napauttamalla kuvaketta "Sharpdesk Mobile". Näytöllä näytetään ensimmäisen kerran loppukäyttäjän lisenssisopimus. Jos hyväksyt sopimusehdot, paina "Hyväksyn".

Huomautus: Jos et hyväksy ehtoja, et voi käyttää tätä sovellusta edes kokeilutarkoituksessa. Kun olet hyväksynyt ehdot, loppukäyttäjän lisenssisopimusta ei enää näytetä.

III. Päänäyttö avautuu.

Huomautus: Jos skannereita ei ole rekisteröity, esiin tulee ilmoitus "Skanneria ei ole saatavana", kun sovellus käynnistetään iPadissa.

## <span id="page-5-0"></span>**4 Asetukset**

Voit määrittää erilaisia asetuksia napsauttamalla "Asetukset" päänäytössä.

### <span id="page-5-1"></span>**4.1 Tulostimen/skannerin asetukset**

Tulostimet ja skannerit pitää rekisteröidä tulostamaan asiakirja tästä sovelluksesta ja skannaamaan tähän sovellukseen.

Jos tulostimet/skannerit on liitetty paikalliseen verkkoon, voit automaattisesti etsiä niitä ja rekisteröidä ne. Jos tulostimia/skannereita ei ole liitetty paikalliseen verkkoon eikä niitä voi etsiä automaattisesti, voit rekisteröidä ne manuaalisesti.

### <span id="page-5-2"></span>**4.1.1 Tulostimien/skannereiden haku**

Napsauta "Etsi tulostimet/skannerit". Voit hakea verkossa olevat tulostimet ja skannerit automaattisesti. Huomautus: Tulostimien/skannareiden on oltava samassa verkkosegmentissä kuin mihin mobiililaitteesi on liitetty. Jos haluat käyttää tulostinta/skanneria eri verkkosegmentissä, voit lisätä tulostimen/skannerin manuaalisesti. Lisätietoja löytyy kappaleesta [4.1.2](#page-5-4) "Tulostimien/skannereiden lisääminen manuaalisesti".

Löydetyt tulostimet ja skannerit näytetään luettelossa.

Näytöllä näytetään tulostimesta/skannerista haetut tiedot "Tuotteen nimi" ja "Sijainti". ("Tuotteen nimi [Sijainti]" tai "Tuotteen nimi [IP-osoite]" näkyy "IP-osoitteen" yläpuolella.)

Huomautus: Näyttömuoto ("Tuotteen nimi [Sijainti]" tai "Tuotteen nimi [IP-osoite]") luettelossa voidaan määrittää sovelluksen asetuksissa (katso luku [4.3\)](#page-9-0). Tulostimesta/skannerista haetun "Tuotteen nimeen" sisällytetty "SHARP" ei näy näytöllä.

### <span id="page-5-4"></span><span id="page-5-3"></span>**4.1.2 Tulostimien/skannereiden lisääminen manuaalisesti**

Napsauta "Lisää manuaalisesti". Seuraavat kohdat voidaan asettaa:

Tallenna asetukset napsauttamalla "Tallenna". Jos haluat peruuttaa ja palata edelliseen näyttöön, napsauta "Takaisin".

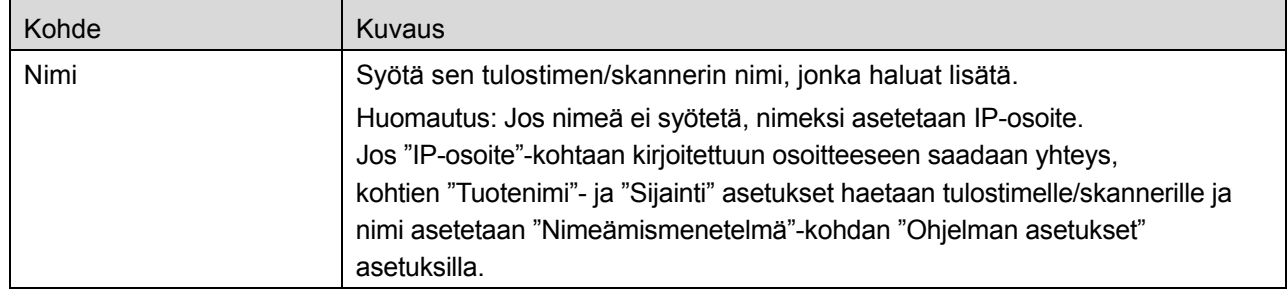

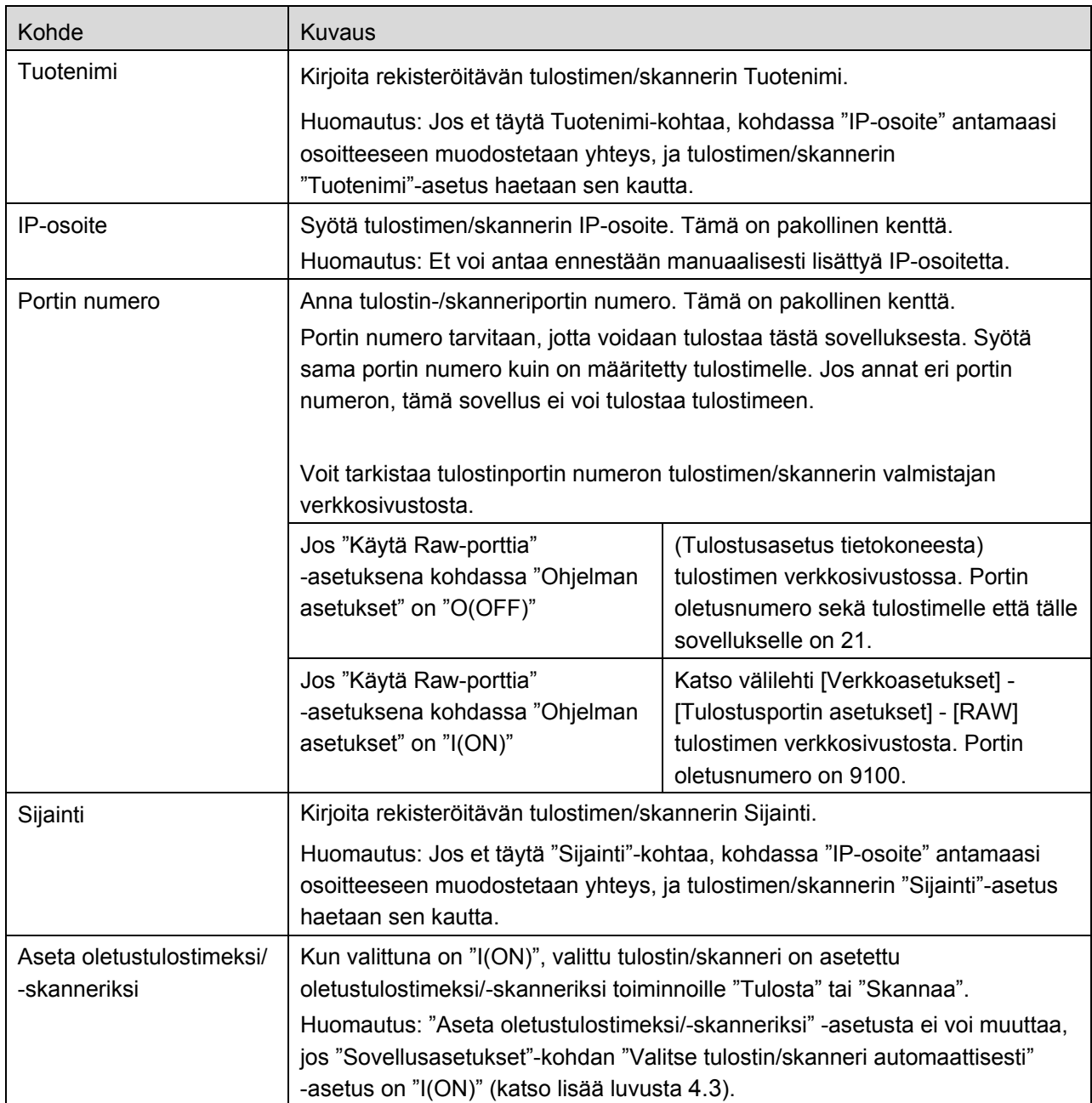

### <span id="page-7-0"></span>**4.1.3 Tulostin-/skanneriluettelon järjestäminen**

Voit järjestää tulostin-/skanneriluettelon ja katsoa ja muokata tähän sovellukseen rekisteröityjen tulostimien/skannerien tietoja.

Kuvake ilmoittaa automaattisesti lisätyt tulostimet/skannerit. Kuvake ilmoittaa manuaalisesti lisätyt tulostimet/skannerit.

#### **Tulostin-/skanneritietojen katselu ja muokkaus**

- I. Katsele tietoja valitsemalla tulostin/skanneri.
- II. Näytölle tulevat valitun tulostimen/skannerin tiedot. Tässä näytetyt tiedot löytyvät kohdasta "Tulostimien/skannereiden lisääminen manuaalisesti" (kappale [4.1.2\)](#page-5-4). Huomautus: Automaattisesti lisättyjen tulostimien/skannereiden IP-osoite ei ole muokattavissa. Manuaalisesti lisättyjen tulostimien/skannereiden "Tuotteen nimi "ja "Sijainti" eivät ole muokattavissa. Kentät "Tuotteen nimi" ja "Sijainti" täytetään automaattisesti, kun sovellus muodostaa ensiyhteyden tulostimeen/skanneriin.

Kun "Skannaa mobiililaitteestasi" -ominaisuus on käytettävissä, seuraavat lisäasetukset ovat käytettävissä kohdassa "Käyttöasetukset".

Tallenna asetukset napsauttamalla "Tallenna".

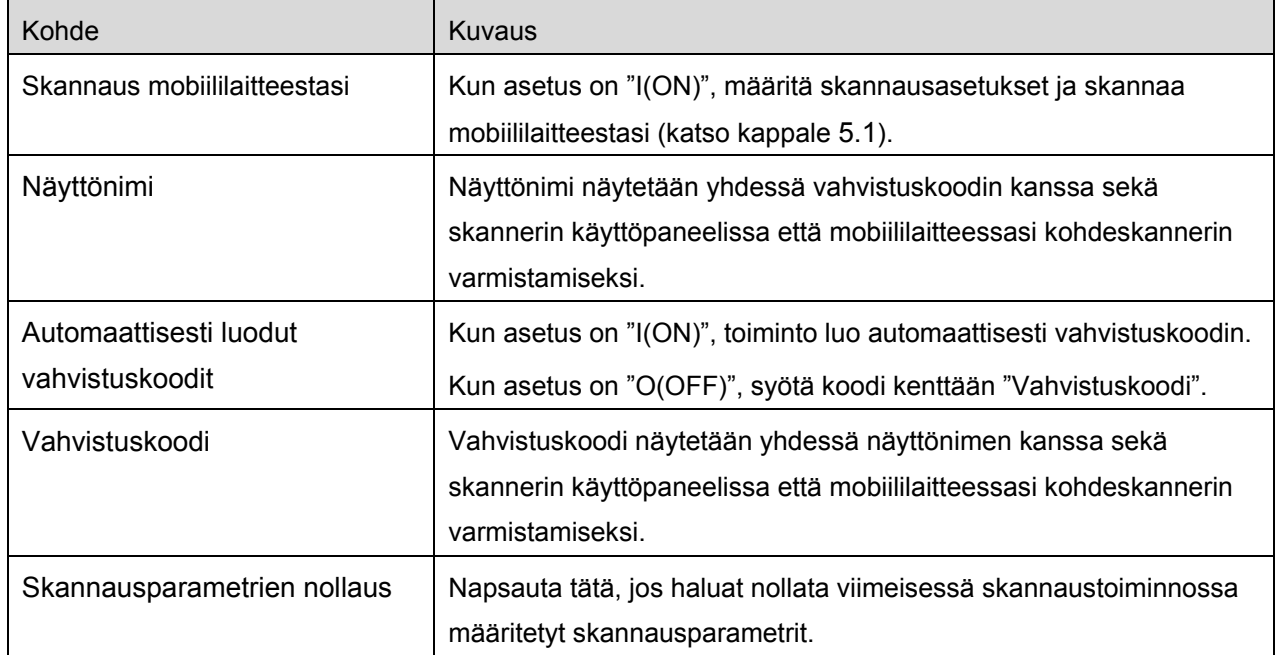

#### **Tulostin-/skannausluettelon uudelleen järjestäminen**

Voit hallita tulostin-/skanneriluetteloa napsauttamalla "Muokkaa". Napsauta ja pidä painettuna kuvaketta tulostin-/skanneriluettelon oikealla puolella, järjestä luettelo ja vedä se haluamaasi paikkaan.

Voit siirtää tulostinta/skanneria, kun pidät sen nimeä painettuna. Siirrä se samalla ylös tai alas.

#### **Tulostimien/skannereiden poistaminen**

Voit hallita tulostin-/skanneriluetteloa napsauttamalla "Muokkaa". Poista tulostin/skanneri luettelosta napsauttamalla ensin . sitten "Poista".

Poistetut tulostimet/skannerit voidaan lisätä uudelleen. Lisätietoja löytyy kappaleesta [4.1](#page-5-1)

"Tulostimien/skannereiden haku" tai "Tulostimien/skannereiden lisääminen manuaalisesti".

#### <span id="page-8-0"></span>**4.2 Käyttäjäasetukset**

Aseta tämän sovelluksen käyttäjätiedot.

Seuraavat asetukset ovat käytettävissä: Tallenna asetukset napsauttamalla "Tallenna".

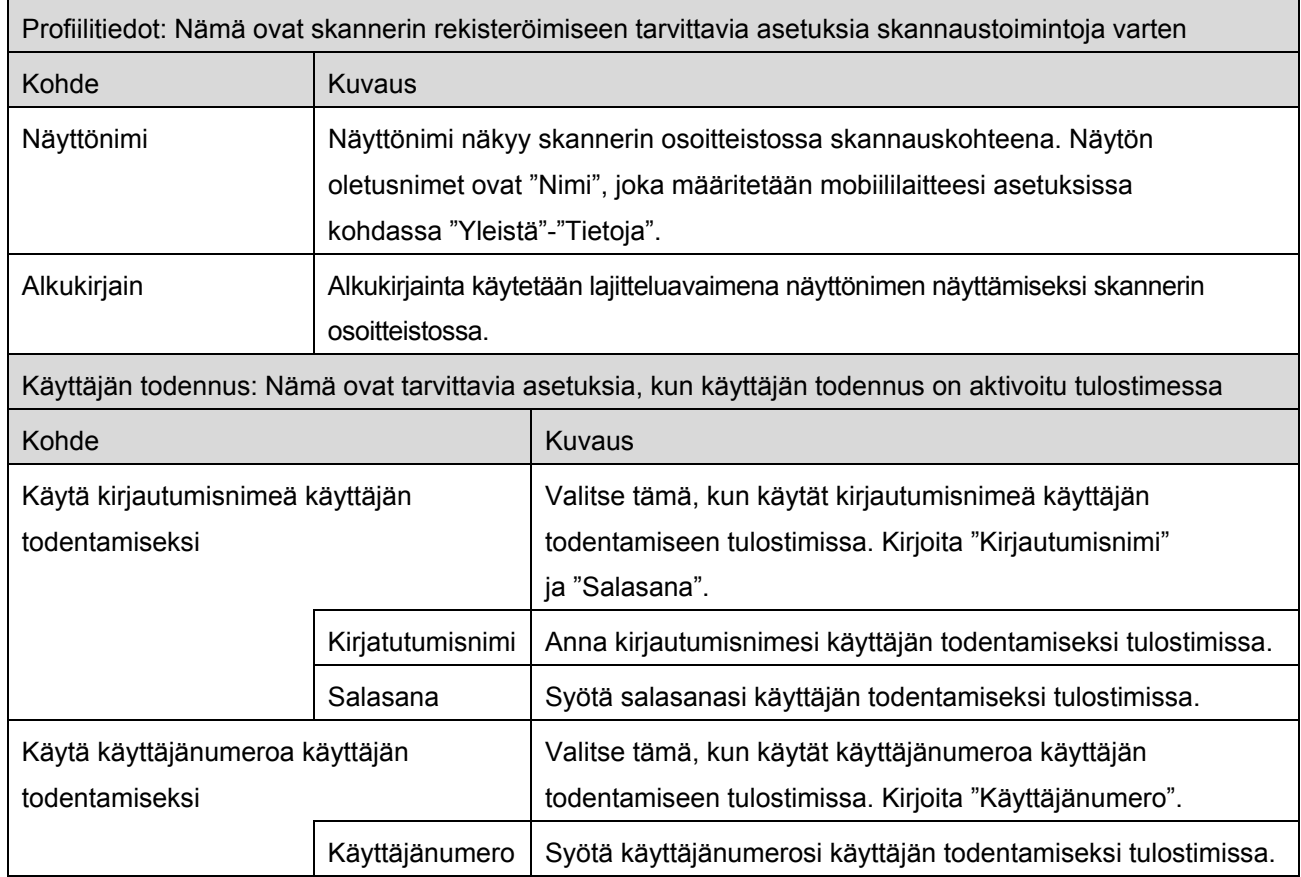

Työn oletustunnus: Tulostimet käyttävät tässä syötettyjä arvoja näyttääkseen "Käyttäjänimen" ja "Työn nimen" käyttöpaneelissa. Kohde **Kuvaus** Kirjoita 'Käyttäjätunnus' kohtaan 'Käyttäjänimi' Jos tämä asetus on "PÄÄLLÄ", tulostimen käyttöpaneelissa näkyvänä käyttäjänimenä käytetään yllä kuvattujen käyttäjän todennusasetusten "Kirjautumisnimi"-asetusta. Käyttäjänimi Syötä käyttäjänimi, joka näytetään tulostimen käyttöpaneelissa. Jos nimeä ei ole asetettu, tulostin käyttää arvoa "SharpdeskM User". Huomautus: Jos "Kirjoita 'Käyttäjätunnus' kohtaan 'Käyttäjänimi'"-kohdan asetus on "Päällä", käyttäjänimeä ei voida kirjoittaa. Työn nimi Syötä työn nimi, joka näytetään tulostimen käyttöpaneelissa. Jos nimeä ei ole asetettu, tulostin käyttää tulostettavan tiedoston nimeä.

## <span id="page-9-0"></span>**4.3 Sovelluksen asetukset**

Aseta sovelluksen käyttöasetukset.

Seuraavat asetukset ovat käytettävissä: Tallenna asetukset napsauttamalla "Tallenna".

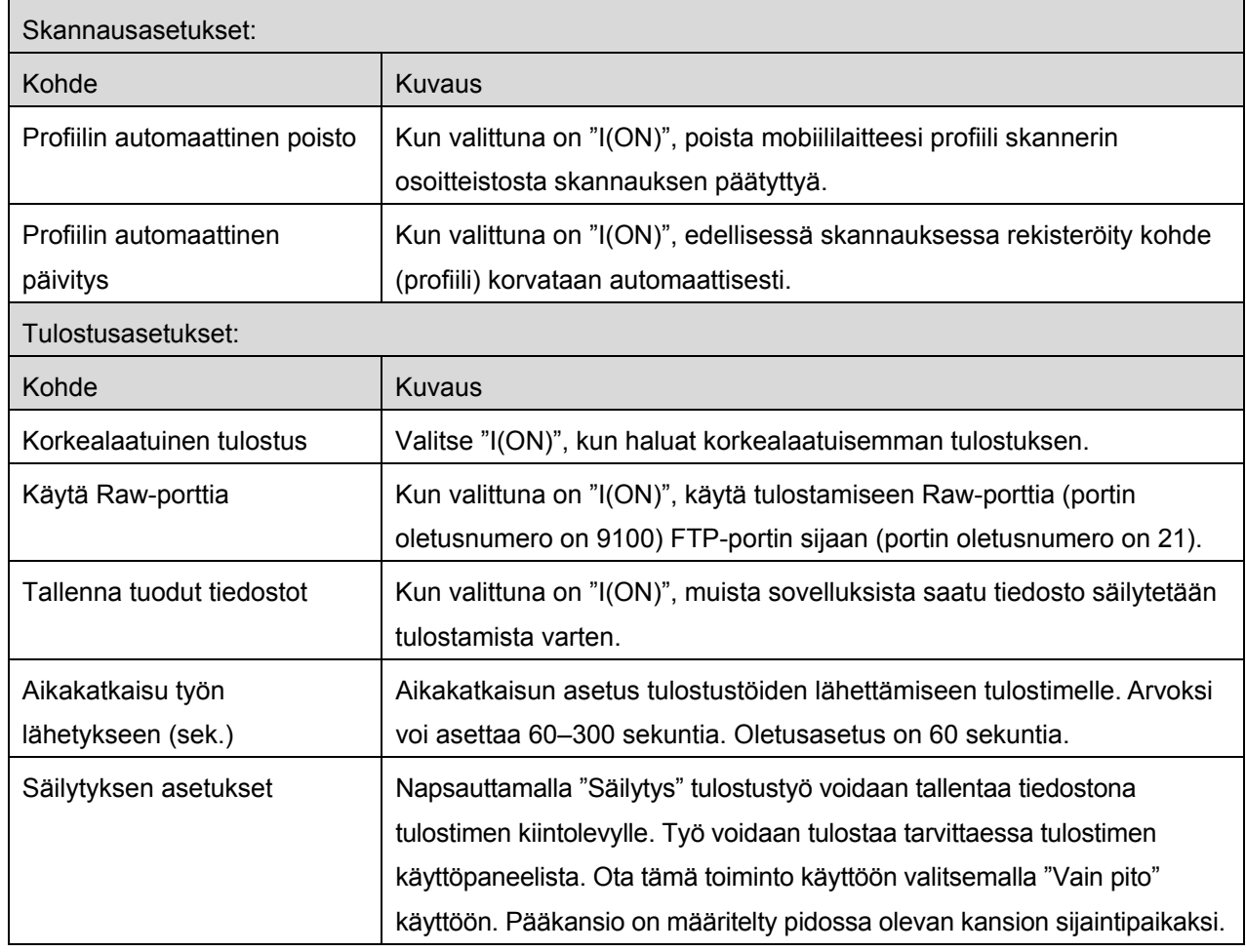

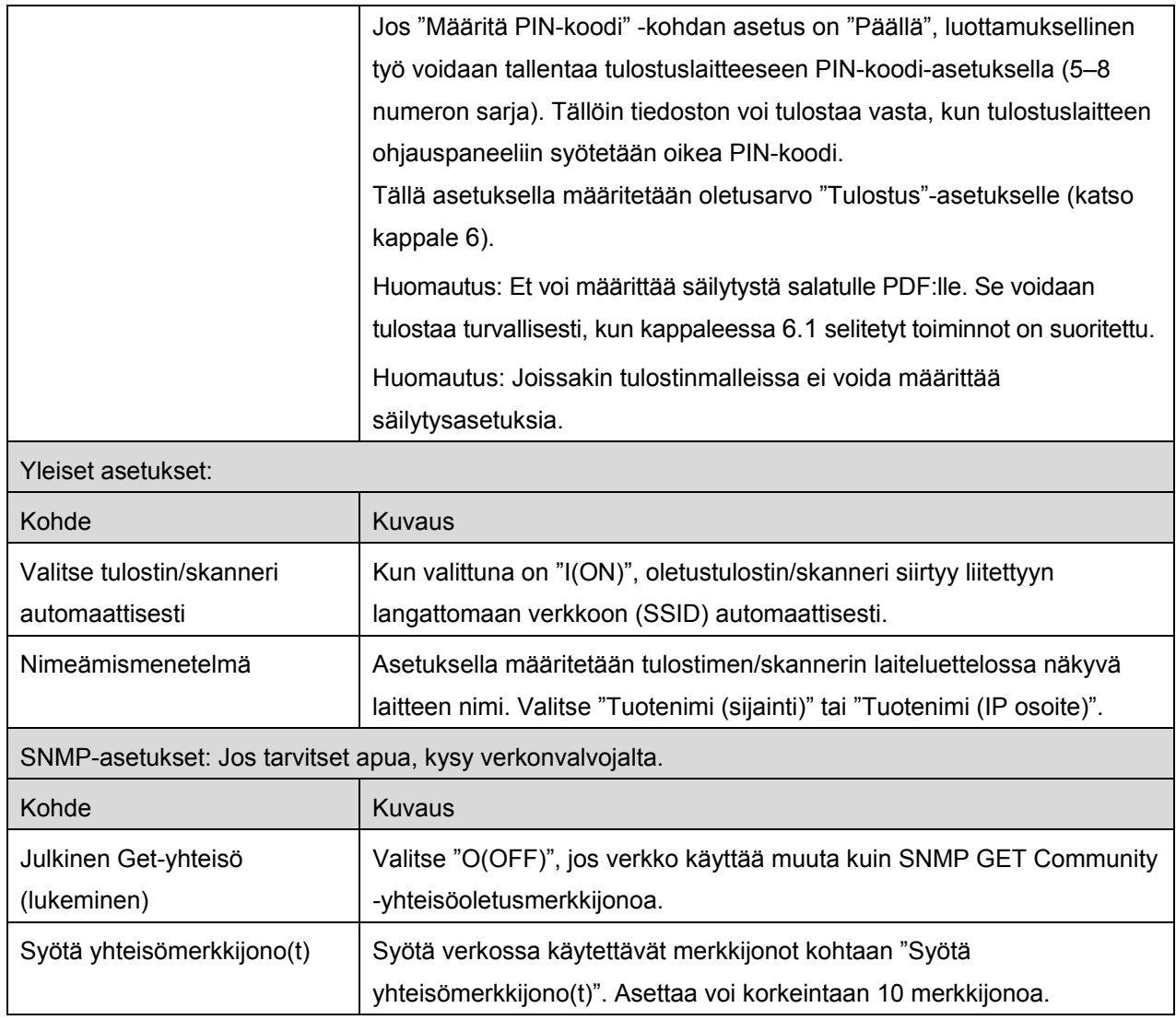

## <span id="page-10-0"></span>**4.4 Sähköpostiasetukset**

Aseta sähköpostitilin tiedot, jotta voit tulostaa sähköposteja (katso kappale [6\)](#page-17-0) tästä sovelluksesta.

Seuraavat asetukset ovat käytettävissä: Tallenna asetukset napsauttamalla "Tallenna".

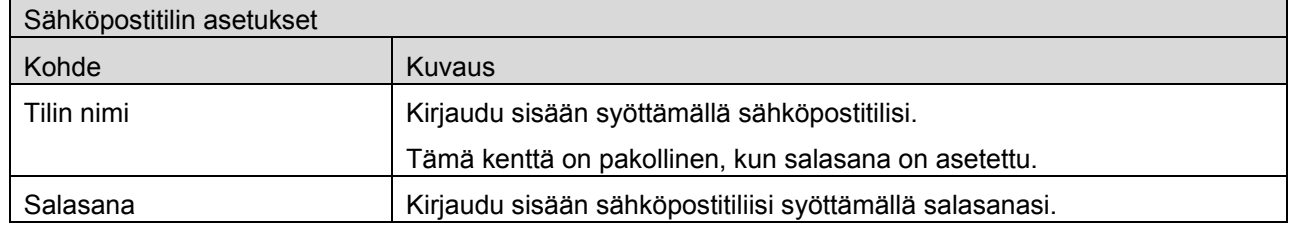

Sähköpostipalvelimen asetukset: Ota yhteys sähköpostin järjestelmänvalvojaan saadaksesi lisätietoja palvelimesta.

Huomautus: Sähköpostipalvelimen täytyy tukea IMAP4:ää.

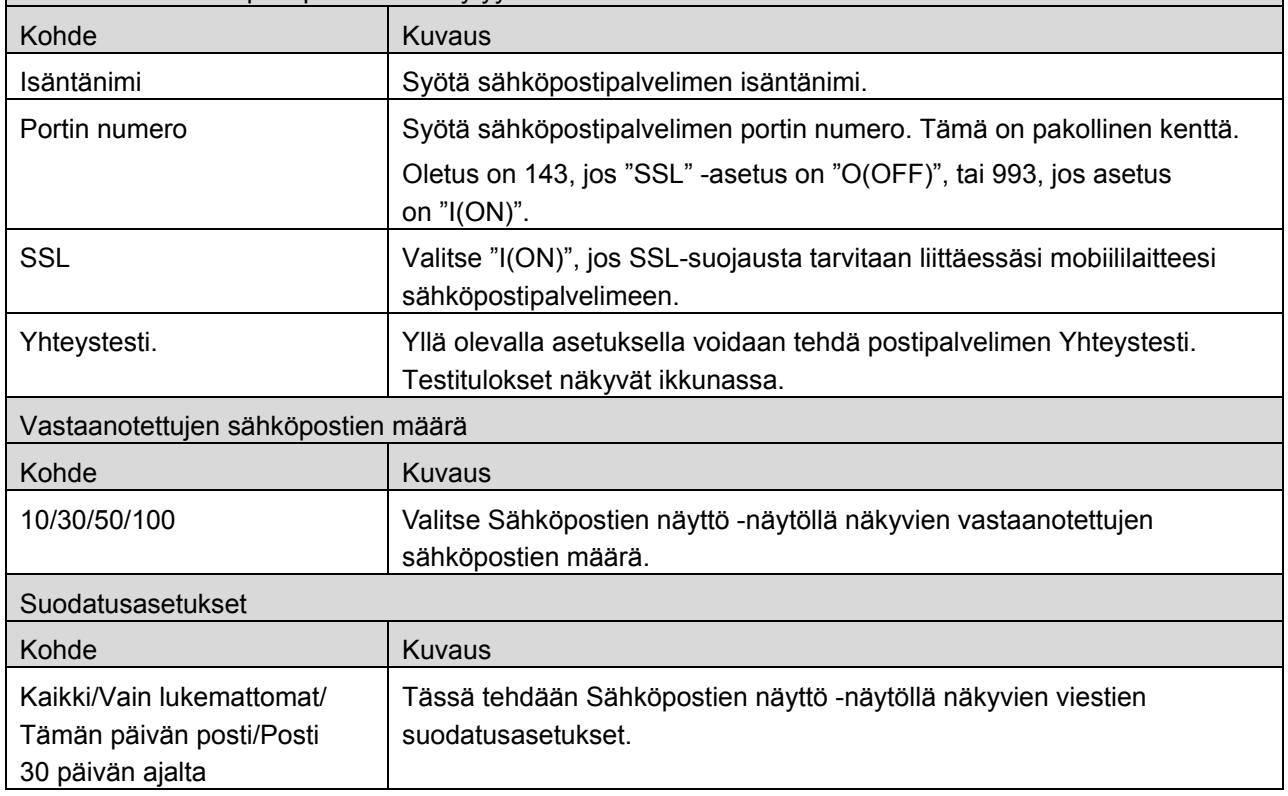

## <span id="page-12-0"></span>**5 Skannaus**

Tämä toiminto vastaanottaa ja tallentaa skannatut asiakirjat.

Napsauta painiketta kohdan "Skanneri" ("Skanneri: (skannerin nimi)" iPhonessa) alla ja valitse kohdeskanneri.

Tulostin-/skanneriluettelossa (katso kappaleen [4.1\)](#page-5-1) tämä kuvake tunnistaa oletusskanneriksi määritetyn skannerin.

Toiminnot saattavat vaihdella riippuen skannerista.

Kappaleen [5.1](#page-12-1) kohdasta "Skannaus mobiililaitteestasi" löydät tietoja, miten suoritat skannauksen mobiililaitteestasi. Jos mobiililaitteessasi ei ole skannauksen asetusmahdollisuutta, katso tietoja kappaleen [5.2](#page-16-0) kohdasta "Skannaus skannerin käyttöpaneelista").

### <span id="page-12-1"></span>**5.1 Skannaus mobiililaitteestasi**

Määritä mobiililaitteesi skannausasetukset seuraavalla tavalla: Siirry paikalliselle Sharpin verkkosivulle, josta löydät listan tuetuista skannereista.

Kaikki toiminnot paitsi "Asiakirjan asetus skanneriin" voidaan suorittaa sovelluksessa.

Huomautus: Varmista, että skannerin kotiruutu tai käyttäjän todennusnäyttö näkyy skannerissa. Käyttäjän todennusnäyttö näytetään, kun ulkopuolinen todennus on otettu käyttöön. Kun todennus on onnistunut, näyttöön ilmestyy skannerin kotiruutu.

I. Jos valitset skannerin, joka tukee skannausta mobiililaitteestasi, asetusvalikot ja voimassa olevat skannausasetukset tulevat näyttöön.

Huomautus: Kun otat tämän ominaisuuden pois käytöstä, voit käynnistää skannauksen skannerista. Katso lisäohjeita kappaleen [5.2](#page-16-0) kohdasta "Skannaus skannerin käyttöpaneelista".

Seuraavat asetukset ovat käytettävissä: Tallenna asetukset iPhonessa napsauttamalla "Tallenna". iPadissa asetukset tallennetaan automaattisesti.

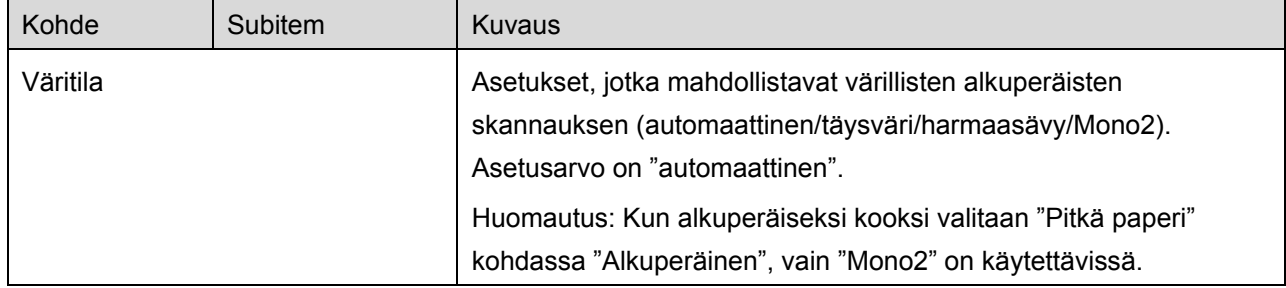

#### **5 Skannaus**

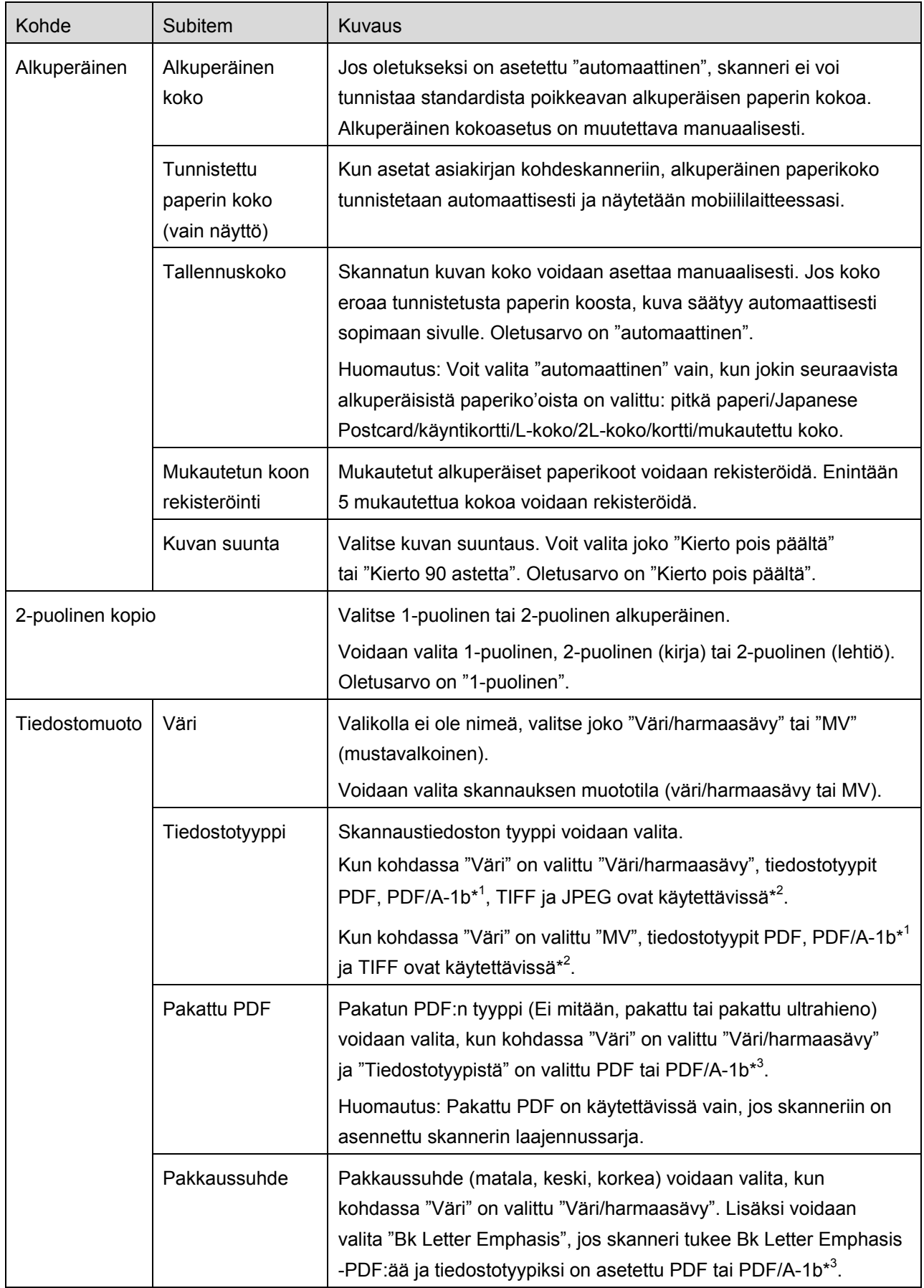

#### **5 Skannaus**

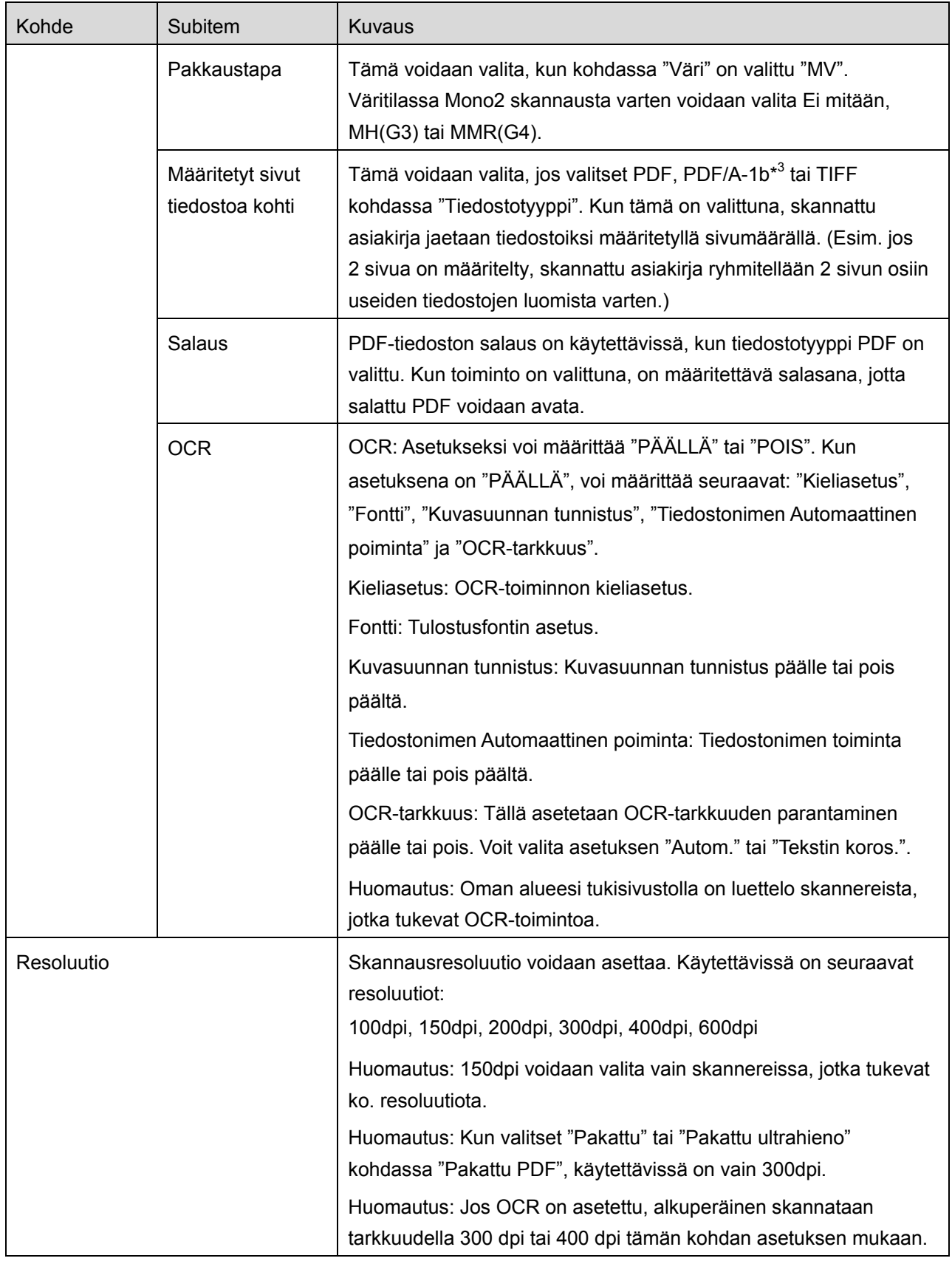

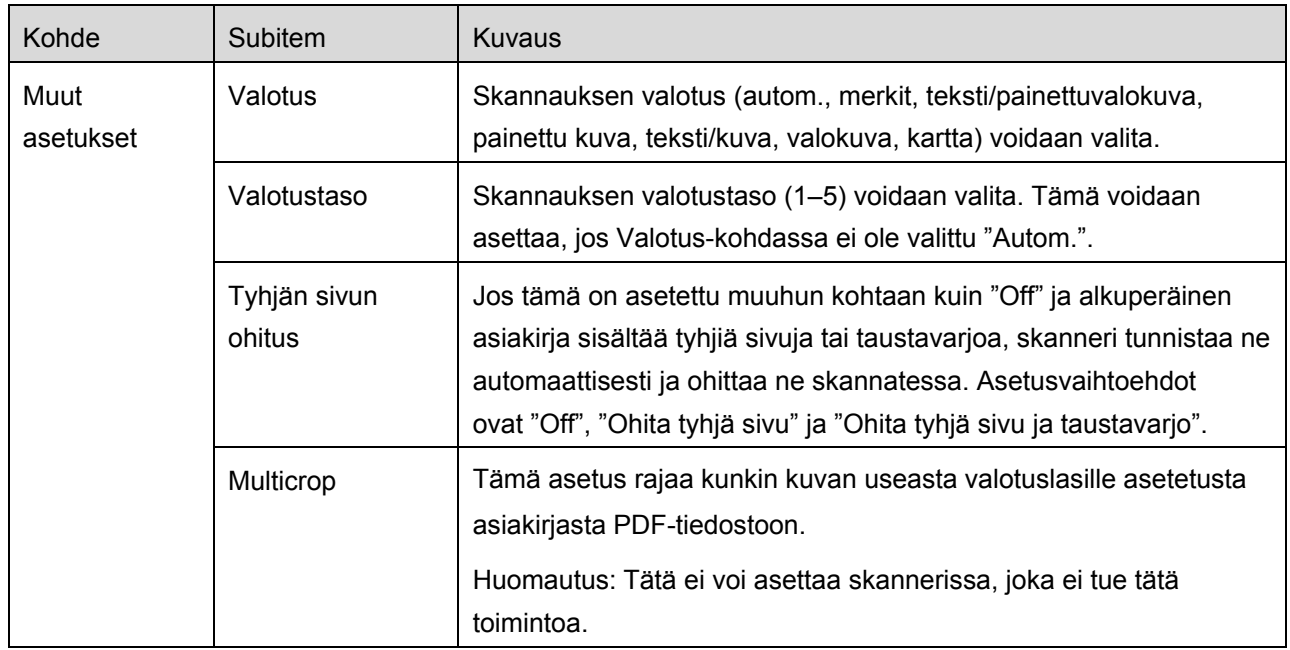

\* <sup>1</sup> Jossakin malleissa vaihtoehdot ovat PDF/A-1a tai PDFA-1b.

\* <sup>2</sup> Jossakin malleissa vaihtoehtoja ovat myös DOCX, XLSX ja PPTX.

\* <sup>3</sup> Jossakin malleissa asetus on mahdollinen myös, kun PDF/A-1a tai PDF/A-1b on valittu.

- II. Kun olet tehnyt kaikki tarpeelliset asetukset, napsauta "Skannaa".
- III. "Skannaus"-painikkeen napsauttamisen jälkeen ilmestyy skannerin käyttöpaneeliin kohdeskannerin tiedot ("Näyttönimi" ja "Vahvistuskoodi") ja skanneri siirtyy odotustilaan (skannaus valmis).
- IV. Tarkista, näyttääkö valittu skanneri mobiililaitteesi tiedot, ja aseta sen jälkeen asiakirja skanneriin. Huomautus: Jos valitset "Multicrop", asiakirjat on asetettava valotuslasille ja automaattinen asiakirjansyöttölaite on pidettävä auki skannauksen ajan.
- V. Jatka valitsemalla "Skannaa" ponnahdusikkunasta.
- <span id="page-15-2"></span>VI. Skannatut tiedot lähetetään tähän sovellukseen. Jos on vastaanotettu yksittäinen tieto, näytölle tulee näkyviin tiedon esikatselu. Jos tiedoissa on useita sivuja, ensimmäinen sivu näytetään. Esikatselutoimintoa on kuvattu tarkemmin kappaleessa [9.3.](#page-25-0) Napsauta "Tallenna tämä kuva".
- <span id="page-15-0"></span>VII. Tässä vaiheessa voidaan jo skannerissa nimetyt skannatut tiedot nimetä uudelleen. Syötä sitä varten uusi tiedostonimi ja napsauta "Tallenna".
- <span id="page-15-1"></span>VIII. Valitse kohdekansio ja napsauta "Tallenna tähän", kun haluat tallentaa tiedot tiedostona mobiililaitteesi kansioon.

Jos useita skannattuja tietoja on vastaanotettu, näytölle avautuu luettelo vastaanotetuista tiedoista. Napsauta "Tallenna" ja tallenna tiedostot valittuun kansioon mobiililaitteeseesi suorittamalla kohdat [VII](#page-15-0) ja [VIII.](#page-15-1) (Kohdassa [VII](#page-15-0) syötetyn tiedostonimen loppuun lisätään järjestysnumero.)

Huomautus: Voit esikatsella napsauttamalla mitä tahansa luettelossa olevaa tietoa. Tämä tieto voidaan kuitenkin tallentaa vain yhdessä muiden vastaanotettujen tietojen kanssa.

### <span id="page-16-0"></span>**5.2 Skannaus skannerin käyttöpaneelista**

Jos skannerissa ei ole valintaa "Skannaa mobiililaitteestasi", skannaa skannerin käyttöpaneelista seuraavien ohjeiden mukaan.

Resoluutio, tiedostomuoto ja muut skannausasetukset on määritettävä MFP-käyttöpaneelissa.

Huomautus: Varmista, että osoitteistoa ei näytetä skannerin käyttöpaneelissa. Jos se näytetään, tämä toiminto ei toimi.

- I. Napsauta "Skannaa".
- II. Napsauta "OK", kun näyttöön tulee valintaikkuna "Vaiheet skannauksen loppuun saattamiseksi MFP:stä:". Aseta asiakirja skanneriin ja seuraa ohjeita skannerin käyttöpaneelissa suorittaaksesi skannauksen. Katso lisätietoja skannerin käyttöohjeista. Huomautus: Jos "Näyttönimi" ja "Alkukirjain" näkyvät valintaikkunassa, varmista, että samat arvot näytetään skannerin käyttöpaneelissa.
- III. Suorita prosessi loppuun aloittamalla kappaleen [5.1](#page-12-1) kohdasta [VI.](#page-15-2)

## <span id="page-17-0"></span>**6 Tulostus**

Voit tulostaa tähän sovellukseen tallennettuja asiakirjoja, valokuvakuvia, verkkosivuja ja sähköposteja. Napsauta "Tulosta" päänäytössä.

#### **Tähän sovellukseen tallennettujen asiakirjojen valitseminen**

Tähän sovellukseen tallennetut asiakirjat voidaan valita seuraavien ohjeiden mukaisesti. Tuetut tiedostomuodot ovat JPEG, TIFF, PNG, PDF (mukaan lukien pakattu PDF ja salattu PDF) ja OOXML-tiedosto (DOCX, XLSX, PPTX).

Huomautus: Sivustolla on tiedot tulostimista, jotka tulostavat DOCX-, XLSX- ja PPTX-tiedostoja.

Tähän sovellukseen tallennetut tiedostot ja kansiot on luetteloitu. Tiedosto-/kansioluettelon muokkaaminen esitellään kappaleessa [9.1](#page-24-1) ja tiedostojen/kansioiden haku kappaleessa [9.2](#page-24-2) Valitse kansio ja avaa esikatselu, jossa näet tulostusasetukset.

Tulosta monta tiedostoa yhtä aikaa napsauttamalla **. i**≌. Valitse tulostettavat tiedostot ja napsauta  $\blacktriangledown$ . Huomautus: Jos tiedostoja on useita, ne tulostetaan siinä järjestyksessä kuin ne näkyvät esikatselussa. Jos useita tiedostoja tulostettaessa tapahtuu virhe (työn siirrossa), vain ennen virhettä lähetetyt tiedostot tulostetaan.

#### **Valokuvien valitseminen**

Kohtaan "Kuva" tai "Kuva-albumi" tallennetut valokuvat voidaan valita.

Huomautus: Tulostaa voi JPEG-, TIFF- ja PNG-kuvatiedostoja.

Huomautus: Tästä sovelluksesta pääsee "Valokuvat"-kansioon. Tuo näyttöön sovellusluettelo napsauttamalla [Asetukset]-[Yksityisyys]-[Valokuvat], hae "Sharpdesk M" ja aseta kohtaan "ON".

Mobiililaitteeseesi tallennetut valokuvakuvat on luetteloitu. Valitse yksi tai useampi kuva napsauttamalla ja napsauta sitten "Valmis".

Huomautus: Esikatselua ei näytetä, jos mobiililaitteessasi ei ole tarpeeksi vapaata muistia.

#### **Verkkosivujen tulostus**

Tällä sovelluksella selattuja verkkosivuja voidaan tulostaa.

Huomautus: Mobiililaitteesi tarvitsee verkkosivujen selaamiseen Internet-yhteyden.

Verkkoselain avautuu sovelluksessa. Syötä näytettävän verkkosivun URL-osoite ja napsauta "Valitse".

#### **Sähköpostien tulostus**

Tässä sovelluksessa vastaanotetut sähköpostit voidaan tulostaa.

Huomautus: Mobiililaitteesi tarvitsee sähköpostien vastaanottamiseen Internet-yhteyden.

Huomautus: Et voi lähettää sähköposteja tästä sovelluksesta.

Määritellyltä sähköpostipalvelimelta saadut sähköpostit on luetteloitu. Valitse sähköposti, avaa ja näytä sinne tullut viesti.

Napsauta  $\blacktriangleright$  ja aseta päänäytöllä näkyvien vastaanotettujen sähköpostien määrä ja viestien suodatusasetukset.

Valitun sähköpostin sisältö näytetään.

Valittuun sähköpostiin liitettyjä kuvia ei näytetä oletusarvoisesti. Näytä liitetyt kuvat napsauttamalla

Napsauta  $\sqrt{\ }$ , kun haluat tulostaa valitut sähköpostiviestit.

#### **Liitetiedostojen tulostaminen**

Napsauta  $\frac{1}{2}$  sähköpostinäytössä.

Valitse tulostettavat tiedostot "Tulosta liitetiedosto" -näytöllä ja napsauta "Tulosta".

- Valitse luettelosta useita tiedostoja seuraavien ohjeiden mukaan.
	- 1) Napsauta *v*asemmassa alakulmassa.
	- 2) Valintaruudut ovat luettelon vasemmalla puolella. Valitse liitetiedostot lisäämällä merkki niiden valintaruutuihin, ja napsauta sitten  $\Box$  oikeassa alakulmassa.

Huomautus: Tiedostot tulostuvat valintajärjestyksessä. Jos usean tiedoston tulostuksen aikana tapahtuu virhe (työn lähetyksessä), vain ennen virhettä lähetetyt tiedostot tulostetaan.

Tulostusasetusvalikko ja tulostuksen esikatselu valitulle tiedostolle (valokuva, verkkosivu tai sähköpostiviestin liite) näytetään. Esikatselutoimintoa on kuvattu tarkemmin kappaleessa [9.3.](#page-25-0)

Voit valita useita tiedostoja napsauttamalla  $\Box$ . Huomautus: Tiedostot tulostuvat valintajärjestyksessä. Jos usean tiedoston tulostuksen aikana tapahtuu virhe (työn lähetyksessä), vain ennen virhettä lähetetyt tiedostot tulostetaan. Huomautus: Ylimääräiset verkkosivut tulostetaan aiemmin valittujen jälkeen. Jos aiemmin valitussa verkkosivussa on esimerkiksi pariton sivumäärä ja valittuna on kaksipuoleinen tulostus, ylimääräisten verkkosivujen tulostus alkaa aiemmin valittujen sivujen viimeisen sivun taustapuolelta.

#### **6 Tulostus**

#### Seuraavat tulostusasetukset ovat käytettävissä:

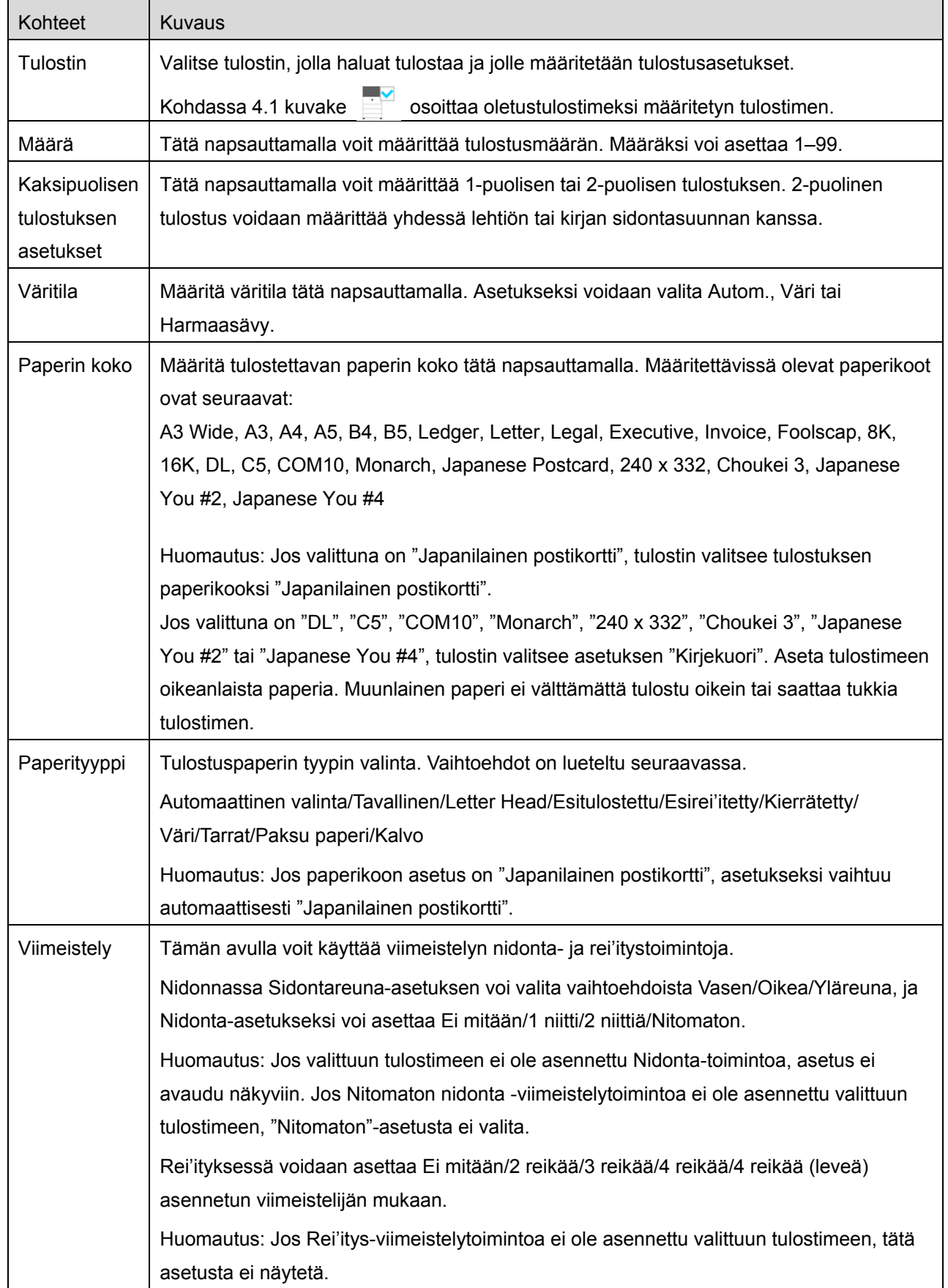

#### **6 Tulostus**

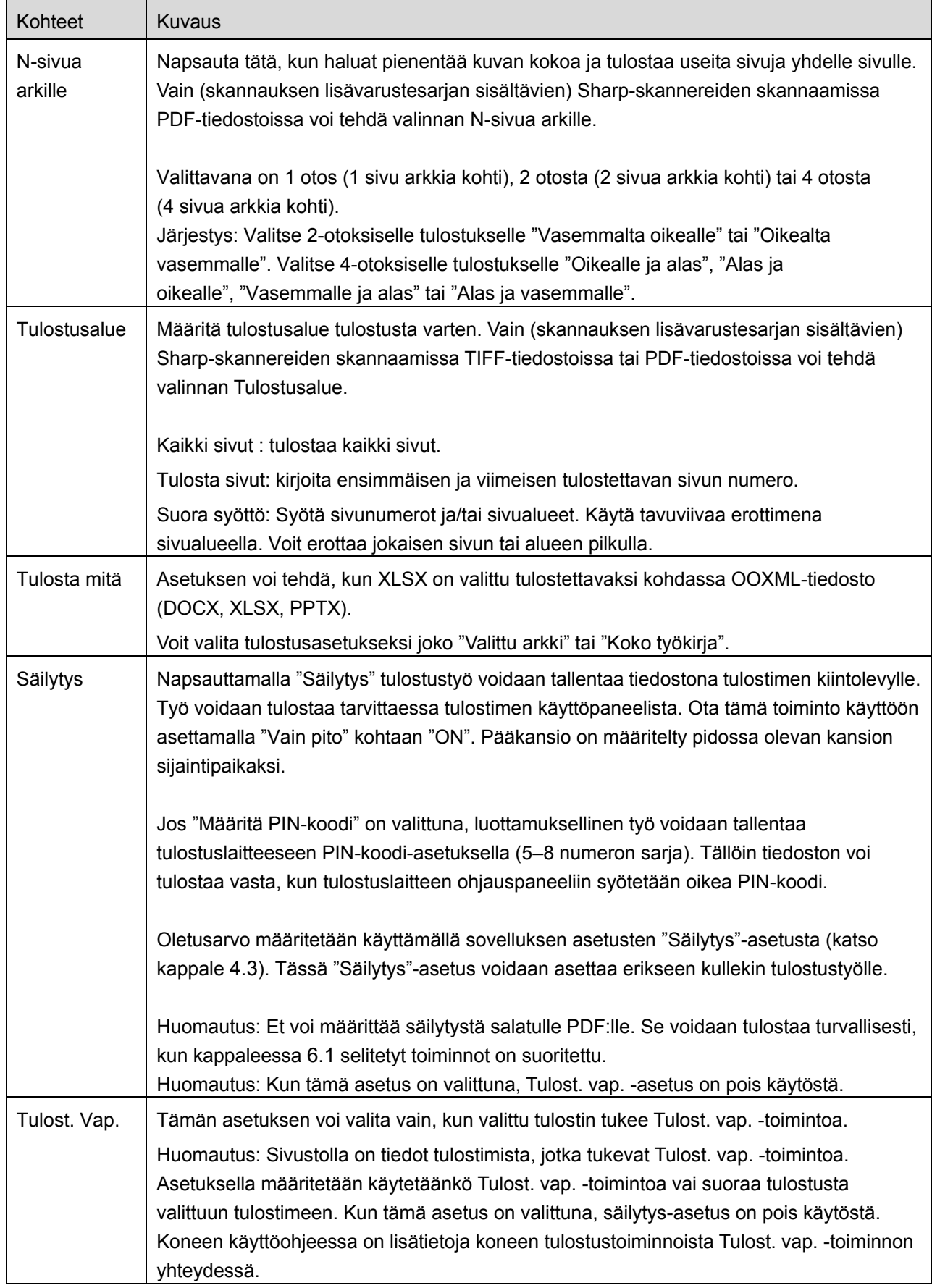

Napsauta "Tulosta".

Valintaikkuna "Haluatko tulostaa?" avautuu. Tulosta kuva napsauttamalla "OK". Huomautus: Jos valitussa tulostimessa ei ole vastaavia tiedoston tulostusasetuksia, näyttöön tulee virheilmoitus. Valitse toinen tulostin.

### <span id="page-21-0"></span>**6.1 Salatun PDF-tiedoston tulostus**

Suorita seuraavat vaiheet, jotta voit tulostaa salattuja PDF-tiedostoja. Huomautus: Seuraavassa esimerkissä käytetään mallia MX-2650N/MX-3150N/MX-3650N. Tulostusvaiheet saattavat vaihdella tulostinmallin mukaan.

- I. Valintaikkuna "Salatut PDF-tiedot ovat taustatulostusjonossa" avautuu. Napsauta "OK".
- II. Napsauta "Työn tila".
- III. Valitse välilehti "Tulosta" ja napsauta "Taustatulostus".
- IV. Tästä sovelluksesta lähetetyt tulostustyöt on luetteloitu. Valitse työ ja napsauta toimintopaneelissa "Syötä salatun PDF:n salasana".
- V. Valintaikkuna "Syötä salasana" avautuu. Käynnistä tulostus napsauttamalla "OK".

## <span id="page-22-0"></span>**7 Sähköpostiliite**

Tähän sovellukseen tallennettu asiakirja voidaan liittää sähköpostiin.

Huomautus: Sähköpostisovellus on määritettävä etukäteen.

- I. Tähän sovellukseen tallennetut tiedostot ja kansiot on luetteloitu. Liitä sähköpostiin napsauttamalla jotakin tiedostoa. Tiedosto-/kansioluettelon muokkaaminen esitellään kappaleessa [9.1](#page-24-1) ja tiedostojen/kansioiden haku kappaleessa [9.2.](#page-24-2) Näyttöön avautuu valitun tiedoston esikatselu. Esikatselutoimintoa on kuvattu tarkemmin kappaleessa [9.3.](#page-25-0) Jos haluat valita useita tiedostoja, napsauta "Muokkaa" luettelon oikeassa ylänurkassa ja merkitse luettelon vasemmalla puolella näkyvä valintaruutu (esikatselua ei näytetä).
- II. Jos liität yhden tiedoston, napsauta valikon kohtaa "Liitä". Sähköpostisovellus avautuu ja esiin tulee viesti, johon tiedosto on liitetty. Jos liität useita tiedostoja, napsauta valikon toimintopainiketta. Voit valita sähköpostisovelluksen luetelluista sovelluksista, joilla tiedostoja voi lähettää. Lähetä kirjoittamasi sähköposti.

## <span id="page-23-0"></span>**8 Sovellukseen lähettäminen**

Tähän sovellukseen tallennettuja asiakirjoja voidaan lähettää toiseen sovellukseen.

- I. Tähän sovellukseen tallennetut tiedostot ja kansiot on luetteloitu. Napsauta jotain tiedostoa, jota haluat esikatsella. Tiedosto-/kansioluettelon muokkaaminen esitellään kappaleessa [9.1](#page-24-1) ja tiedostojen/kansioiden haku kappaleessa [9.2.](#page-24-2) Näyttöön avautuu valitun tiedoston esikatselu. Esikatselutoimintoa on kuvattu tarkemmin kappaleessa [9.3.](#page-25-0) Jos haluat valita useita tiedostoja, napsauta "Muokkaa" luettelon oikeassa ylänurkassa ja merkitse luettelon vasemmalla puolella näkyvä valintaruutu (esikatselua ei näytetä).
- II. Napsauta valikossa "Lähetä" (toimintopainike, jos on valittu useita tiedostoja).
- III. Käytettävissä olevat sovellukset on luetteloitu. Jos haluat lähettää tiedoston toiseen sovellukseen, valitse sovellus luettelosta.

## <span id="page-24-0"></span>**9 Tiedostojen hallinta**

Voit hallita sovellukseen tallennettuja tiedostoja tai kansioita. Käytettävissä ovat muun muassa seuraavat toiminnot:

- Sovellukseen tallennettujen tiedostojen ja kansioiden luettelon näyttäminen
- **•** Tiedostojen ja kansioiden hakeminen
- **•** Tiedoston esikatselu
- Tiedoston/kansion nimen muuttaminen tai tiedostojen/kansioiden siirtäminen tai poistaminen
- Kansion luominen.

## <span id="page-24-1"></span>**9.1 Tiedostojen/kansioiden järjestyksen muuttaminen**

Lajittelupainike näytetään tiedosto-/kansioluettelon oikeassa ylänurkassa.

Lajittelupainikkeessa on jokin seuraavista kuvakkeista, joka ilmaisee voimassa olevan lajitteluehdon ja -järjestyksen.

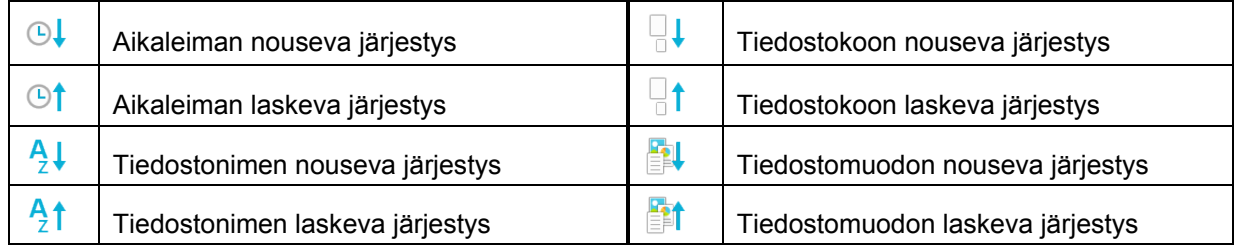

Lajittele painamalla lajittelupainiketta. Lajitteluehtoa ja -järjestystä voi vaihtaa. Lajitteluehtoihin kuuluvat aikaleima, tiedostonimi, -koko ja –muoto. Järjestä tiedostot nousevaan järjestykseen napsauttamalla  $\triangle$  ja laskevaan järjestykseen painamalla  $\nabla$ .

### <span id="page-24-2"></span>**9.2 Tiedostojen/kansioiden haku**

Hakupalkki näytetään tiedosto-/kansioluettelossa. Syötä etsimäsi tiedoston/kansion koko nimi tai osa siitä. Esiin tulee luettelo tiedostoista, jotka sisältävät hakuun käytettyjä merkkejä.

Lisähaun hakutuloksista voi suorittaa napsauttamalla  $\overline{Q_{\bullet}}$  hakupalkin oikealta puolelta.

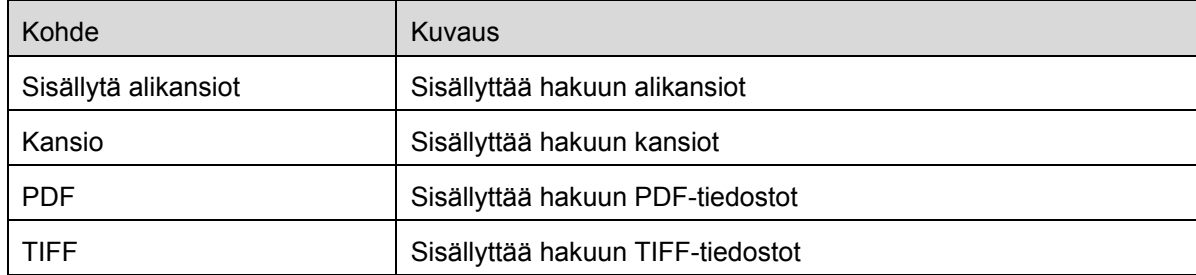

Voit suodattaa hakutuloksia tarkemmin.

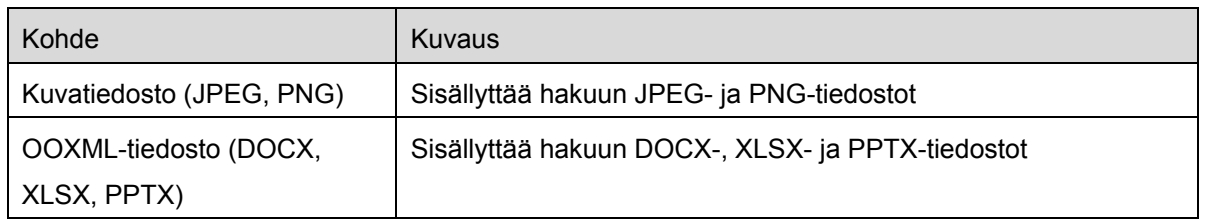

Voit järjestää hakutulosten järjestyksen. Katso kappale [9.1.](#page-24-1)

## <span id="page-25-0"></span>**9.3 Tiedoston esikatselu**

Voit esikatsella tiedostoa tiedosto-/kansioluettelossa.

Huomautus: Esikatselua ei näytetä, jos mobiililaitteessasi ei ole tarpeeksi vapaata muistia.

Lähennä tai loitonna esikatselukuvaa käyttämällä kahta sormea. (loitonna/lähennä)

Käännä esikatselukuvaa 90 astetta myötäpäivään napsauttamalla

Huomautus: Kuvan alkuperäinen koko ja/tai suunta säilyy, vaikka esikatselun kääntämisen ja/tai zoomauksen jälkeen tehdään muita toimintoja.

Huomautus: Joitakin tiedostomuotoja (katso luku [2\)](#page-3-0) ei voi esikatsella tai kääntää.

Jos tiedostossa on useita sivuja, kaikki sivut voidaan esikatsella vierittämällä ylös ja alas.

Valitse sopiva sovellus tiedoston esikatseluun napsauttamalla "Tarkista toinen sovellus".

### <span id="page-25-1"></span>**9.4 Tiedostojen/kansioiden uudelleen nimeäminen/siirtäminen/poistaminen**

Napsauttamalla "Muokkaa"-painiketta tiedosto-/kansioluettelon oikeassa ylänurkassa voit nimetä uudelleen/siirtää/poistaa tiedostoja/kansioita.

Luettelon vasemmalle puolelle ilmestyy valintaruutuja ja alareunaan valikkorivi. Napsauta sen tiedoston/kansion valintaruutua, jonka haluat nimetä uudelleen/siirtää/poistaa.

#### **Tiedoston/kansion uudelleen nimeäminen**

Huomautus: Voit nimetä uudelleen vain yhden tiedoston/kansion yhdellä toiminnolla. Et voi nimetä uudelleen useita tiedostoja/kansioita yhdellä kertaa. Huomautus: tiedostotunnistetta ei voi vaihtaa.

Napsauta <sub>4</sub> valikkorivillä. Valintaikkuna "Vaihda tiedoston (kansion) nimi" avautuu. Syötä uusi nimi ja napsauta "Tallenna".

#### **Tiedostojen/kansioiden siirtäminen**

Napsauta valikkorivillä.

"Siirrä"-valintaikkuna ("Siirrä"-näyttö iPhonessa) tulee esiin. Valitse kohdekansio ja napsauta "Siirrä tähän".

#### **Tiedostojen/kansioiden poistaminen**

Napsauta  $\overline{m}$  valikkorivillä.

Voit myös poistaa tiedoston seuraavasti:

- Pyyhkäise tiedostoa tai kansiota vasemmalle napsauttamatta "Muokkaa"-painiketta. "Poista"-painike avautuu näkyviin. Poista haluamasi kohde napsauttamalla painiketta.
- Esikatsele tiedosto. Napsauta "Poista tämä tiedosto" esikatseluruudussa (katso kappale [9.3\)](#page-25-0).

## <span id="page-26-0"></span>**9.5 Kansion luominen**

- I. Siirry kansioon, jonka alle haluat luoda uuden kansion.
- II. Avaa valikkorivi napsauttamalla "Muokkaa" ja napsauta sitten  $\mathbb{Z}^{\mathbb{Q}}$ .
- III. "Luo kansio" -valintaikkuna avautuu. Syötä uuden kansion nimi, ja luo kansio napsauttamalla "Tallenna".

## <span id="page-27-0"></span>**10 Tulostus ulkoisesta sovelluksesta**

Voit tulostaa tästä sovelluksesta tietoja, jotka on lähetetty muista sovelluksista mobiililaitteeseesi.

- I. Avaa tiedosto, jonka haluat tulostaa (JPEG, TIFF, PNG tai PDF) toisessa sovelluksessa.
- II. Napsauta toimintopainiketta, niin valikko aukeaa, ja napsauta sitten "Avaa kohteessa".
- III. "Sharpdesk M" on lueteltu yhdeksi sovellukseksi, joka voi vastaanottaa tämän tiedoston. Napsauta "Sharpdesk M".
- IV. Katso seuraavat vaiheet luvun [6](#page-17-0) kohdasta, jossa tulostusasetusvalikko ja tiedoston tulostuksen esikatselu ovat näkyvissä.

App Store is a service mark of Apple Inc.

Apple, the Apple logo, iPad, iPhone and Bonjour are trademarks of Apple Inc., registered in the U.S. and other countries.

IOS is a trademark or registered trademark of Cisco Systems, Inc. in the U.S. and other countries and is used under license by Apple Inc.

Sharpdesk is a trademark or registered trademark of Sharp Corporation in the U.S. and other countries.

All other company names, products, services and logos used herein are trademarks or registered trademarks of their respective owners.

This software includes the following modules.

SNMP++ / MailCore / LibEtPan / iOS Ports SDK / Cyrus SASL / OpenSSL / ELCImagePickerController / MiniZip